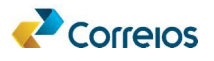

#### Orientações técnicas para integração com a API Locker Ecommerce

#### 1 - Premissas:

- Realizar o cadastro da empresa no "Meu Correios", criando usuário e senha de acesso e também realizando o cadastro da senha de componentes. Observe que a senha do Meu Correios é uma senha de autenticação via CAS, ou seja, autenticação em aplicações. A senha de componente é uma senha de acesso usada na geração do token que permitirá acessar à API.
- Solicitar a autorização de acesso a API Locker Ecommerce no idAutorização, pois a API é restrita.
- Primeiramente é necessário realizar os testes em ambiente de homologação para depois acessar o ambiente de produção. Para isso, o cliente deve realizar o cadastro no Meu Correios em em homologação: https://meucorreioshom.correios.com.br/app/cadastro/pj/cadastro.php
- Todas as solicitações deverão ser solicitadas aos representantes dos Correios da área de negócio (Dienlly Cristina Monteiro de Araújo).

# 2 - Autenticação e Autorização para acessar a API Locker Ecommerce:

- Todo o controle de autenticação e autorização de acesso as APIs é realizado através da API TOKEN (Publica)
- A geração do token é realizada através a autenticação Basic Auth, e exige como parâmetros de entrada o usuário e a senha (senha de componente).
- O token de autenticação gerado tem um prazo limitado, podendo expirar.

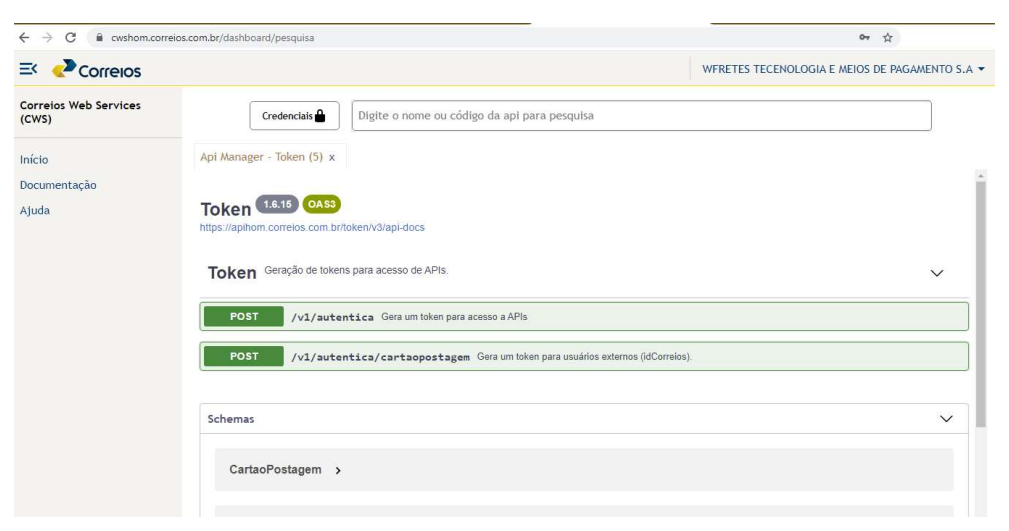

# 3 - Acesso à documentação das APIs:

- Para acessar a documentação das APIs dos Correios basta clicar nos links:
	- o Ambiente de homologação https://cwshom.correios.com.br/
	- o Ambiente de produção https://cws.correios.com.br/

Sugere-se utilizar os seguintes browsers: Firefox ou Chrome, sempre a versão mais recente.

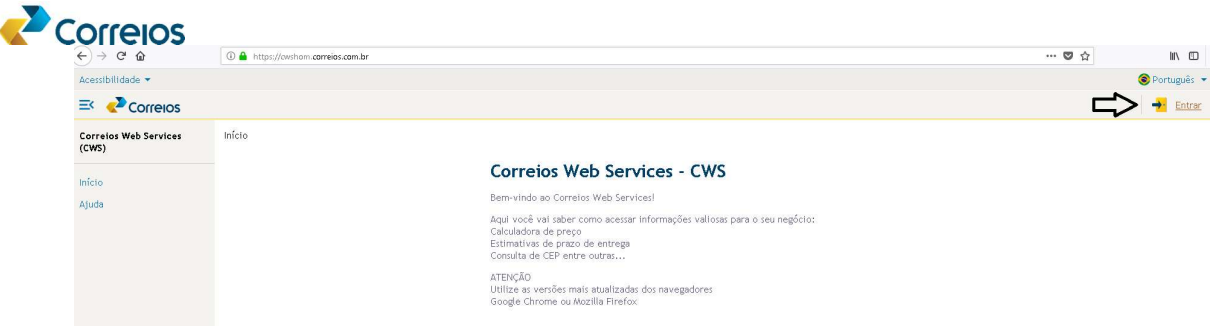

- Para autenticar no CAS, selecione a opção "Entrar", informe o usuário e senha (senha do Meu Correios).
- A autenticação irá validar as permissões do credenciados nas APIs Restritas. As APIs publicas estarão sempre disponíveis.
- Para executar qualquer API no próprio CWS, selecione a opção Credenciais e informe o usuário e a senha (senha de componente). Os demais campos não precisam ser informados, depois selecione a opção "Gerar token".

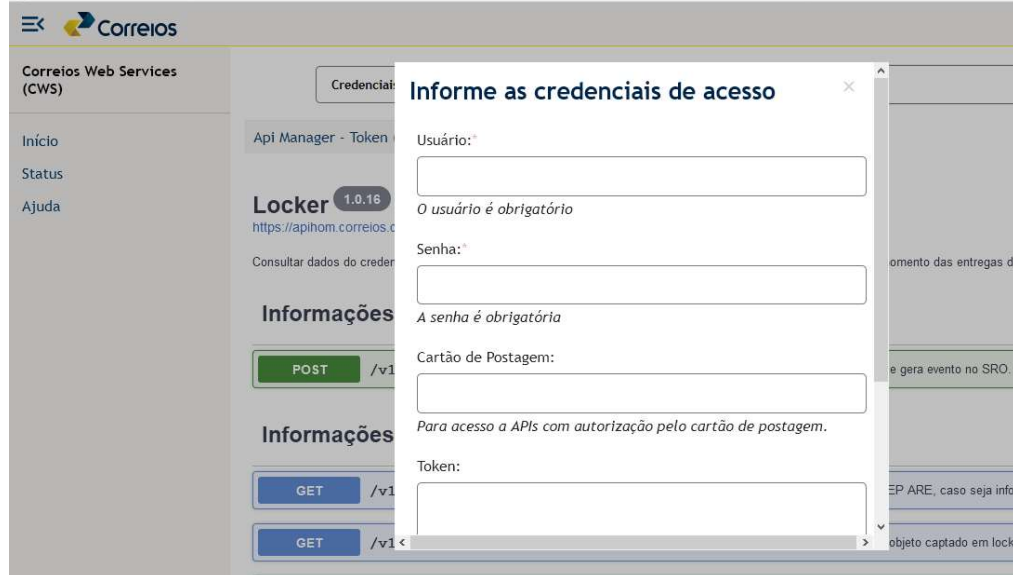

 Para consultar a API Locker Ecommerce, digite o nome Locker no campo indicado abaixo. A consulta será dinâmica. O mesmo poderá ser feito para consultar outras APIs.

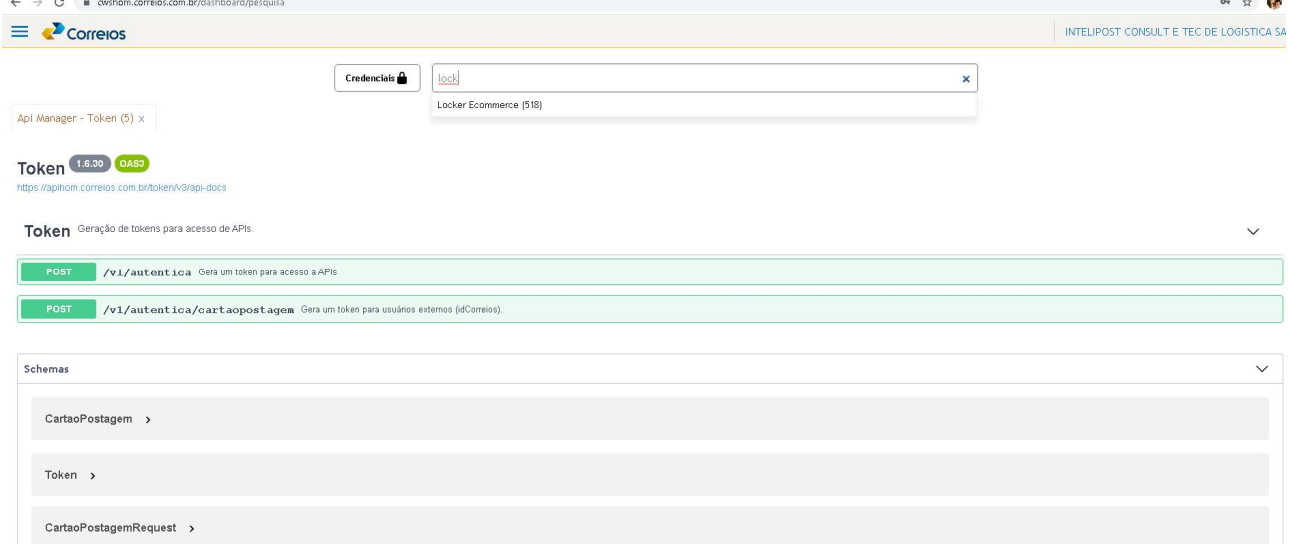

# 4 - Recursos da API Locker Ecommerce e integração com as APIs (Externas):

# 4.1 - Recurso: Informações de Consulta lista de lockers ativados por região /v1/lockers/regiao

Parâmetros de entrada: Informados pelo e-commerce

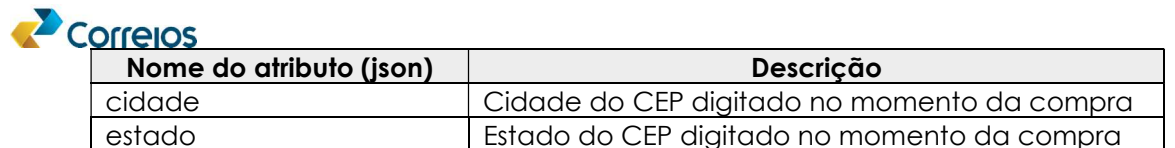

Dados de exemplo para os testes em ambiente de homologação:

- Cidade: Brasília
- Estado: DF

API LOCKER ECOMMERCE-> Consultar internamente dados do Locker e retornar (nome do locker, endereço completo, horário de funcionamento e geolocalização)

Se o campo Cidade vier vazio, serão retornados os lockers ativos do Estado;

Se os 2 campos vierem vazios, serão retornados todos os lockers ativos dos Correios.

#### "ativo": true,

```
 "enderecoLocker": { 
  "cep": "70040989", 
  "logradouro": "SBN QUADRA 1 BLOCO A", 
  "complemento": "TERREO LOCKER CORREIOS", 
  "numero": "", 
  "bairro": "ASA NORTE", 
  "localidade": "BRASILIA", 
  "uf": "DF", 
  "nome": "LOCKER AC CENTRAL DE BRASILIA", 
  "latitude": "-15.789577", 
  "longitude": "-47.879777", 
  "cidade": "BRASILIA"
}, 
"horarioFuncionamento": { 
  "horaIniSemana": "00:00", 
  "horaFimSemana": "23:59",
```
"horaIniSabado": "00:00",

"horaFimSabado": "23:59",

"horaIniDomingo": "00:00",

"horaFimDomingo": "23:59"

```
 } 
},
```
{

]